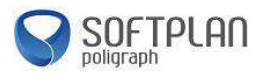

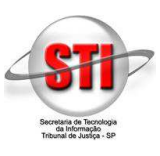

#### **Objetivo:**

Auxiliar o usuário a efetuar seu cadastro no Portal E-SAJ para ter acesso aos serviços de peticionamento eletrônico.

### **Acesso ao Portal E-SAJ.**

Acesse o site www.tjsp.jus.br e clique em "*Peticionamento Eletrônico*" conforme imagem abaixo destacado em vermelho:

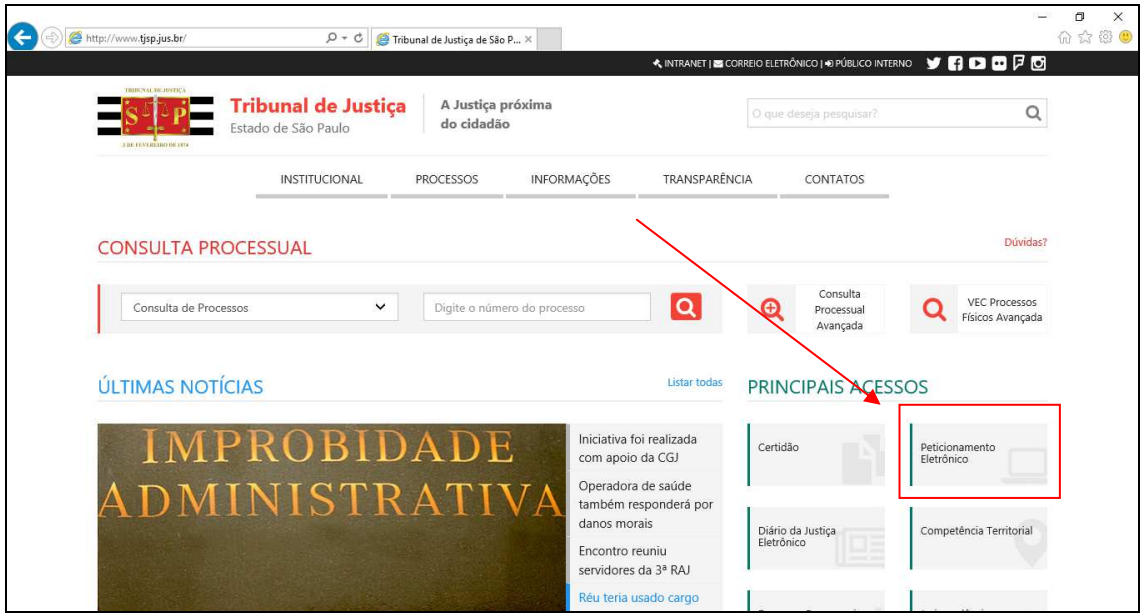

Nesta página, algumas informações acerca do peticionamento eletrônico estão disponíveis. Para realizar o cadastro e consequentemente o peticionamento eletrônico, clique no botão "*Peticione Eletronicamente*" que está localizado um pouco abaixo na página.

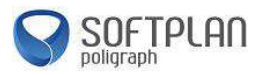

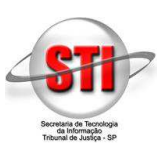

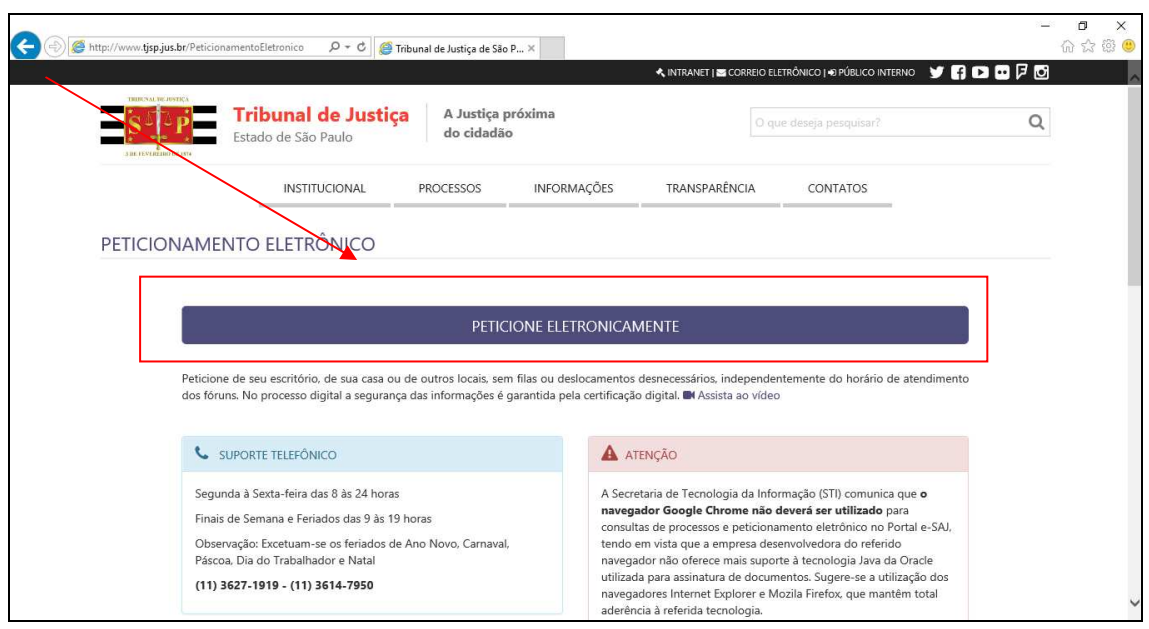

### **Portal E-SAJ.**

 Para realização do cadastro e validação do certificado digital, recomendamos o uso dos navegadores Internet Explorer 9 ou superior ou o navegador Mozilla Firefox. Também é necessário que o Java e o certificado digital estejam instalados. Para download do Java, acesse o site www.java.com.br.

A imagem abaixo mostra o Portal E-SAJ. Caso não tenha cadastro, é necessário se cadastrar para utilizar os serviços deste sistema. Para isso, clique em "*Identificar-se*" que está no canto superior direito conforme destacado:

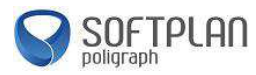

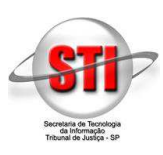

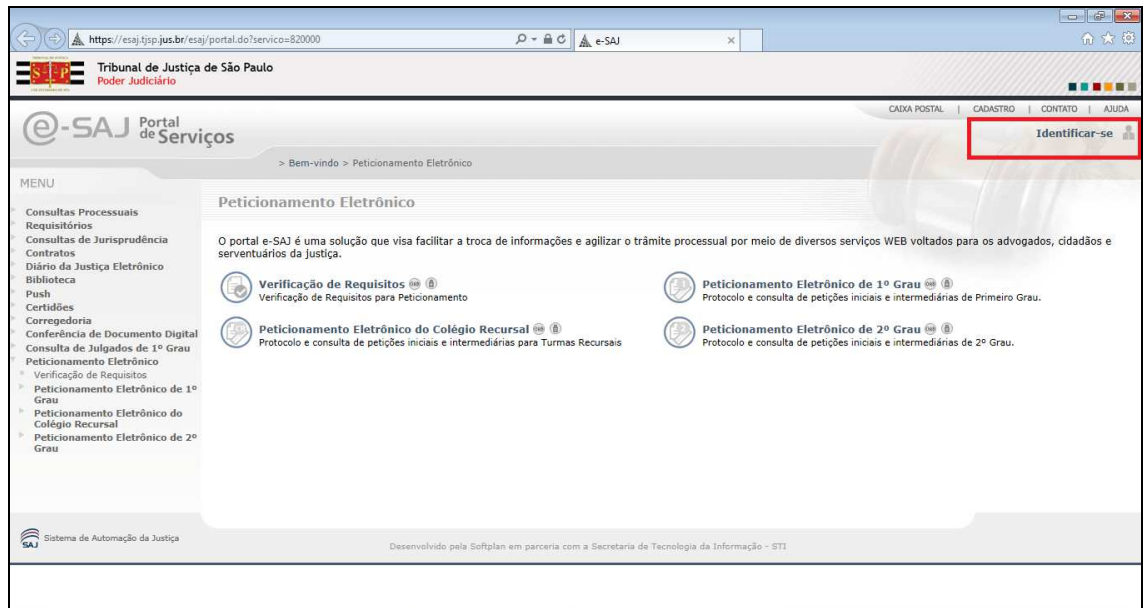

Feito isso, clique em "*Não estou habilitado*".

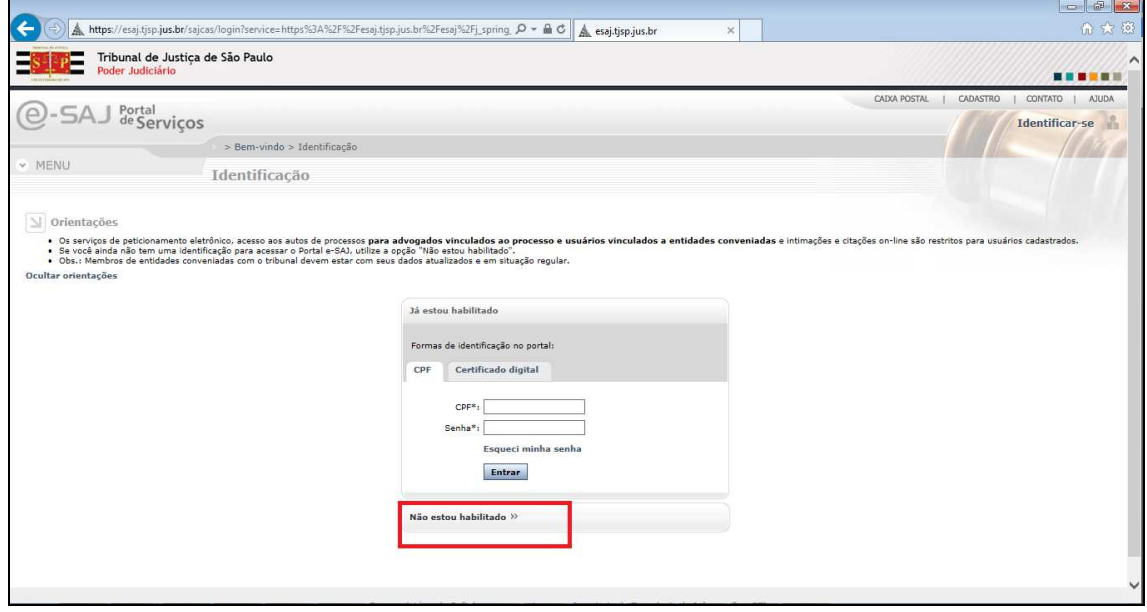

Para iniciar o cadastro, é necessário inserir o CPF da pessoa que fará o peticionamento e, após isso, clique no botão "*Iniciar Cadastro*". Veja a imagem abaixo:

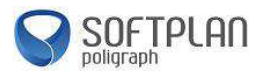

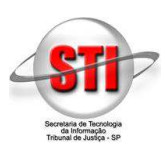

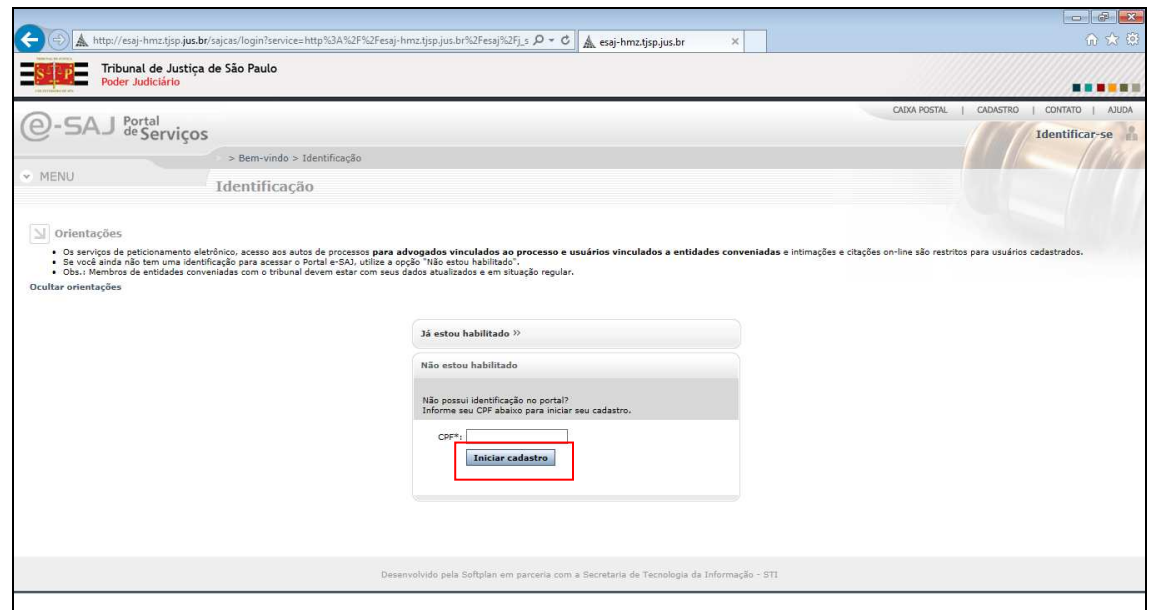

Após isso, preencha os campos do formulário. Os campos que estão com asterisco são obrigatórios para preenchimento. Após isso, clique no botão "*Salvar*". Veja a imagem abaixo:

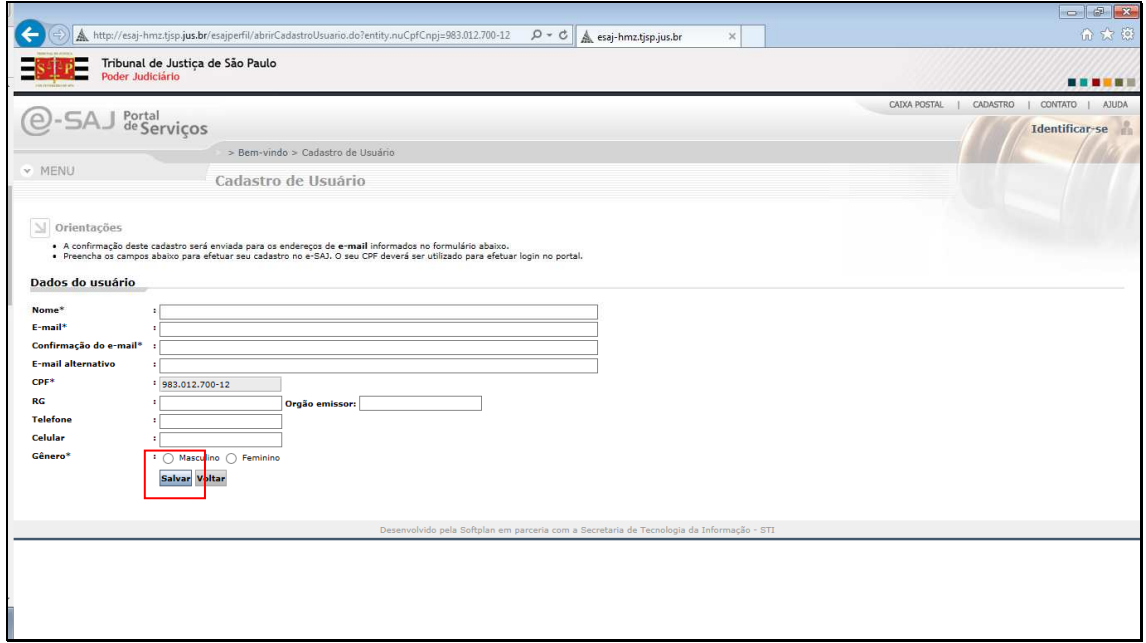

Feito isso, uma mensagem de sucesso na realização do cadastro será exibida indicando que um e-mail foi enviado para o endereço cadastrado. Veja abaixo a imagem mostrando a mensagem:

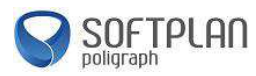

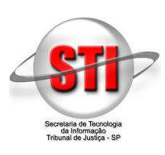

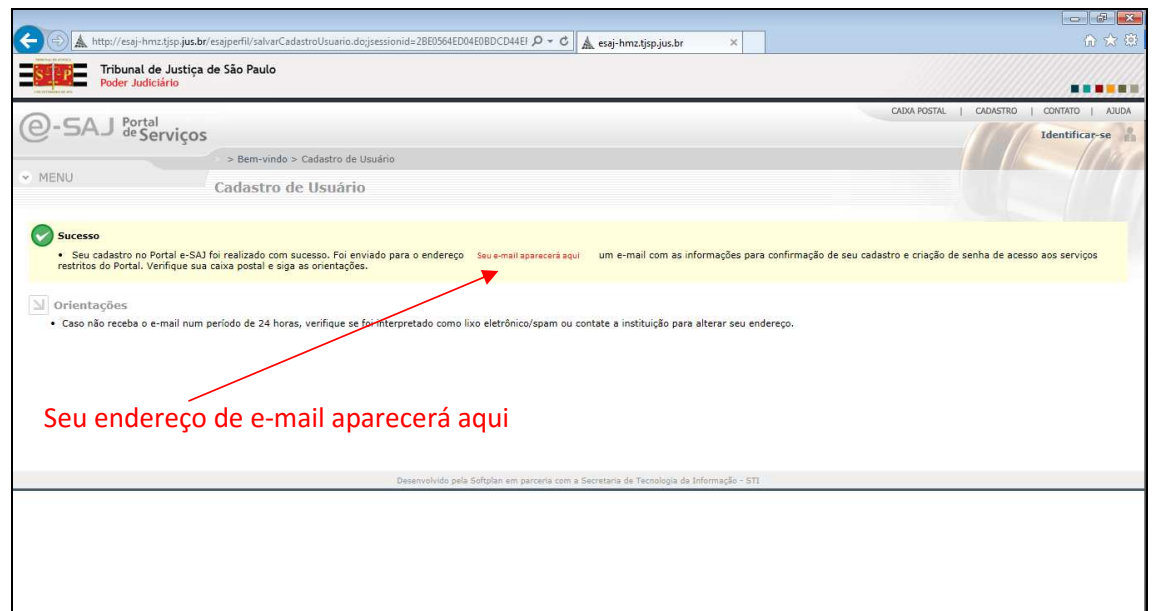

Após o cadastro, verifique em seu e-mail cadastrado a mensagem de confirmação oriunda do endereço de e-mail esaj@tjsp.jus.br com o conteúdo abaixo, onde o nome "*Teste Perfil períto*" será substituído pelo nome informado no cadastro. Verifique a caixa de spam de seu e-mail caso não tenha recebido esta mensagem:

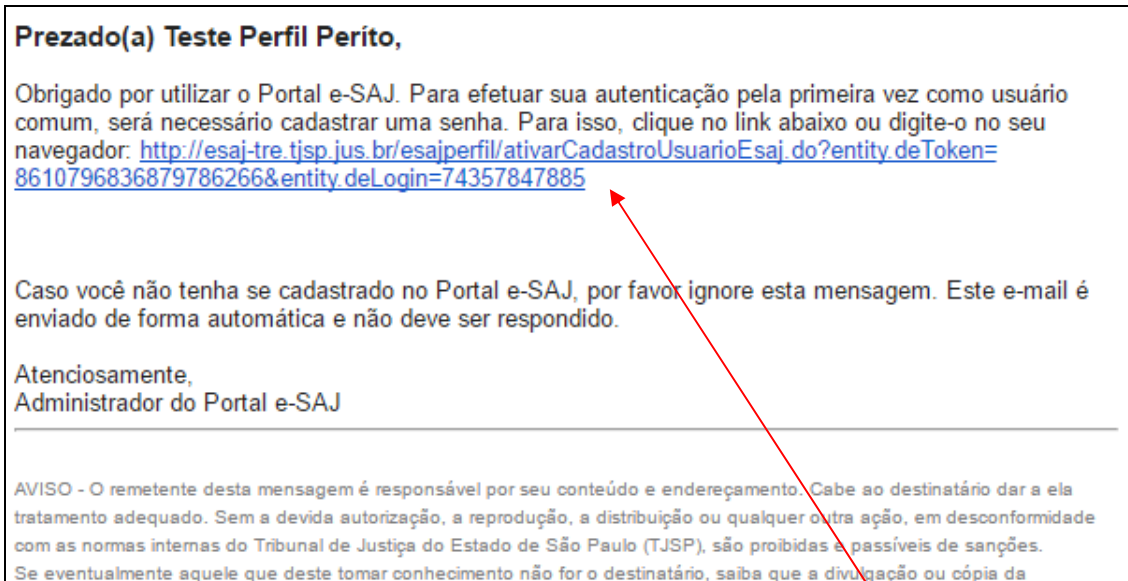

mensagem são proibidas. Favor notificar imediatamente o remetente e apagá-la. A mensagem podo ser monitorada pelo TJSP.

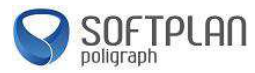

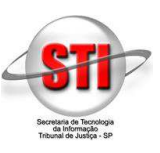

Clique no link presente na mensagem ou copie e cole em seu navegador. Feito isso, você será novamente direcionado ao portal E-SAJ para definir sua senha. Clique no botão "*Salvar*". Veja a imagem abaixo:

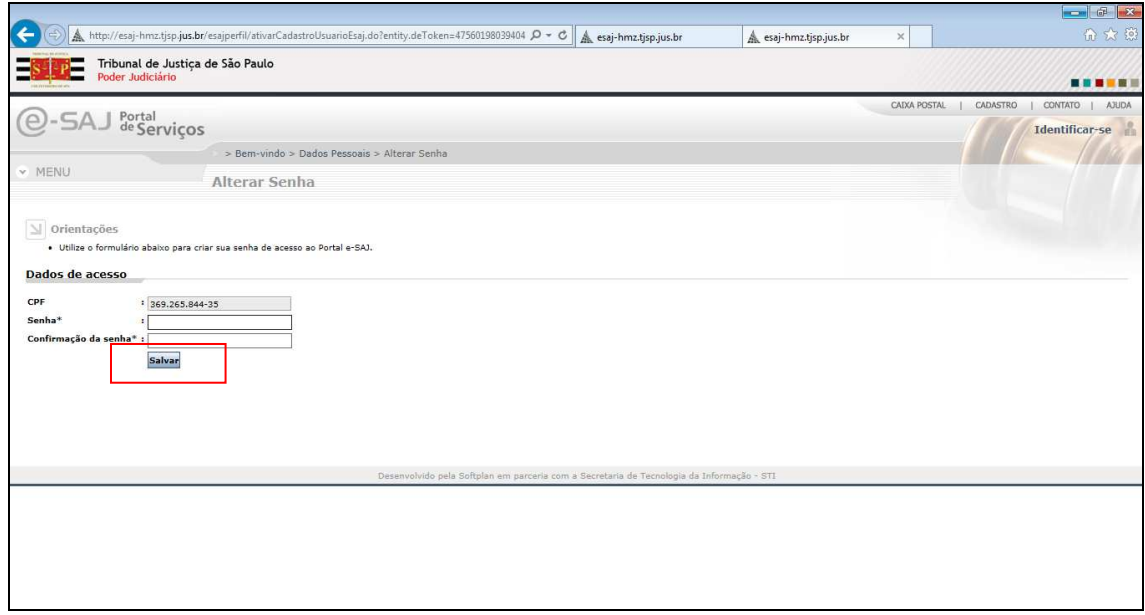

Após definir sua senha, você será redirecionado para a página de Gerenciamento de Perfis. Marque a opção "*Pessoa Física*" e "*Períto*", para que o peticionamento eletrônico seja permitido. Após marcada essa opção clique no botão "Salvar". Veja a imagem abaixo:

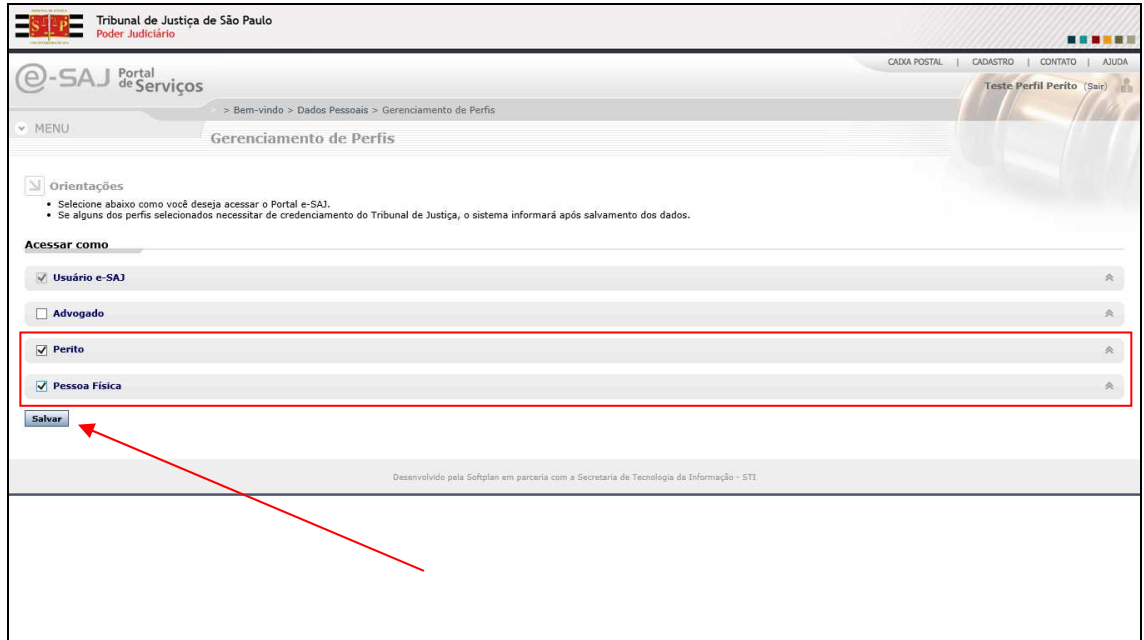

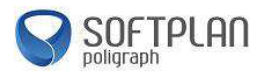

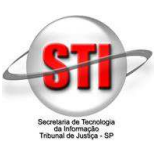

*Observação: Para validar os perfis escolhidos de modo à peticionar eletronicamente, é necessário possuir um certificado digital que tenha o mesmo CPF do usuário que foi cadastrado. Caso contrário o sistema não validará este perfil.* 

Na imagem abaixo é exibida a tela onde mostra a validação do cadastro com o certificado digital, que deve estar devidamente instalado e configurado junto com o Java, que é um software necessário para o funcionamento do peticionamento eletrônico e consulta processual em seu computador, caso não tenha o software Java instalado em seu computador, o sistema não exibirá o applet abaixo (1), caso tenha clique em executar. Para baixar o Java, acesse o site www.java.com.br. Feito o procedimento, clique no botão "*Validar*" (2).

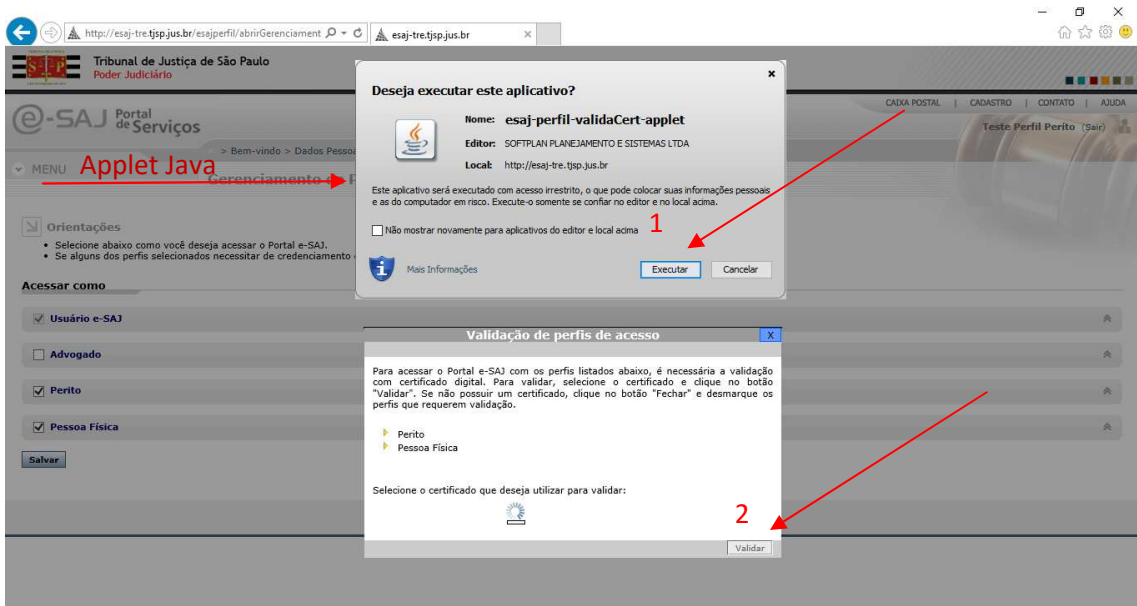

Após a validação, uma mensagem de sucesso é apresentada e a partir deste momento o uso do portal E-SAJ para peticionamento eletrônico está liberado.